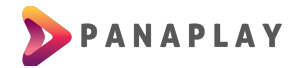

## **GUÍA PARA INSTALACIÓN DE APP EN AMAZON FIRE STICK, FIRE TV**

Antes de instalar cualquier aplicación externa a la tienda de apps de FireTV Stick tenemos que habilitar la opción de instalar "Apps de origen desconocido", si ya lo has hecho anteriormente puedes saltar este paso

Paso 1. Activar la opción de "Apps de origen desconocido"

En el menú superior de tu FireTV podrás ver la opción de Configuración. Entra en Configuración como puede ver en la siguiente imagen:

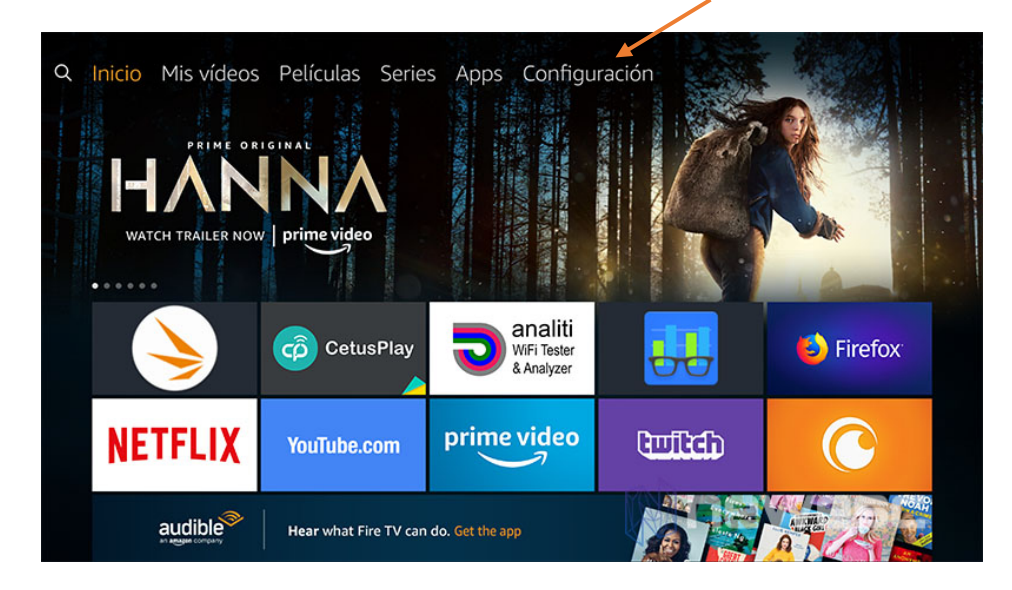

En el menú de Configuración, seleccionar la opción Mi Fire TV

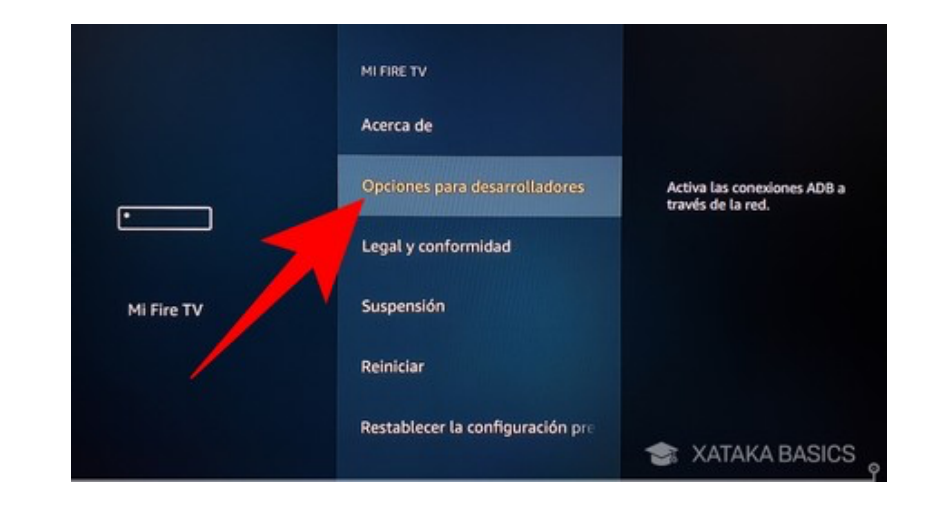

Dentro de la opción Mi Fire TV, debes seleccionar Opciones para desarrolladores

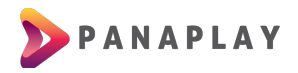

Seleccionar Apps de origen desconocido y colocar en Activado

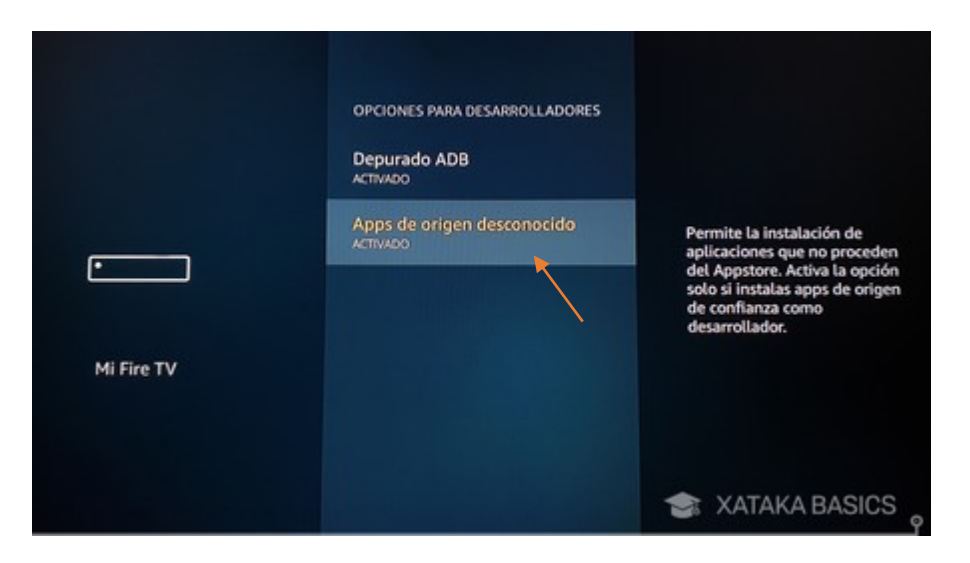

## Paso 2. Descargar la aplicación **Downloader**

En la búsqueda escribimos Downloader

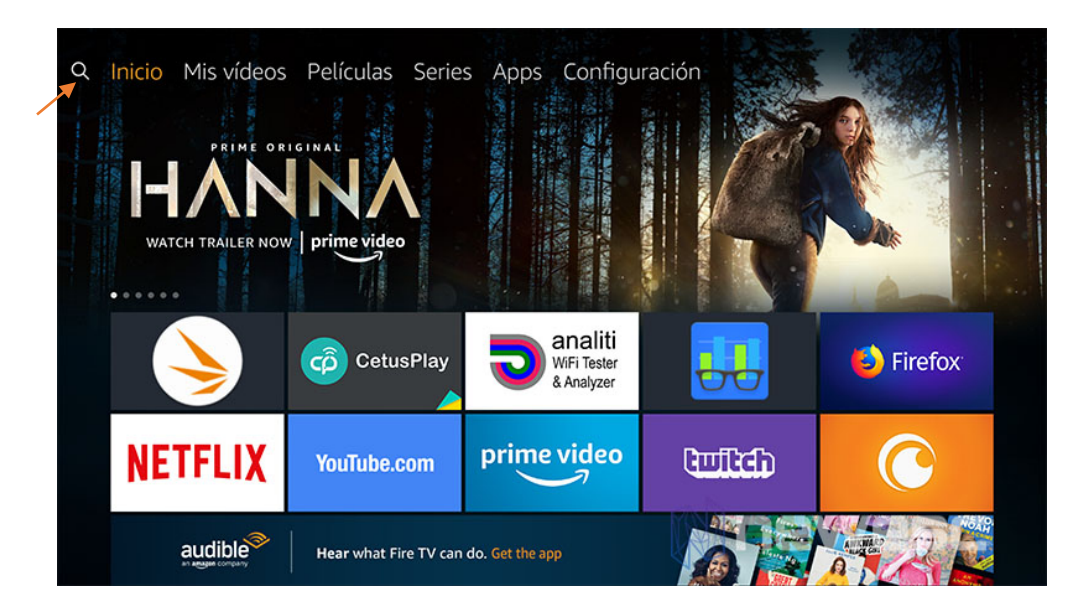

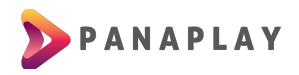

Podrás ver el ícono como en la siguiente imagen e instalar la aplicación

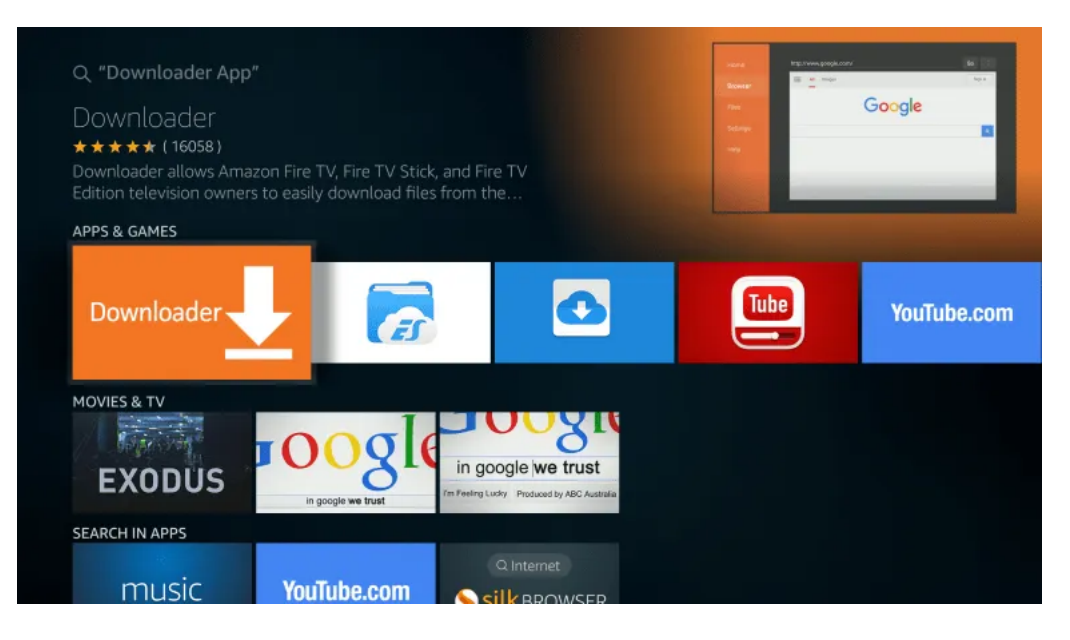

Una vez instalada la aplicación podrás ver la pantalla principal que tiene una barra para escribir un enlace como en la siguiente imagen:

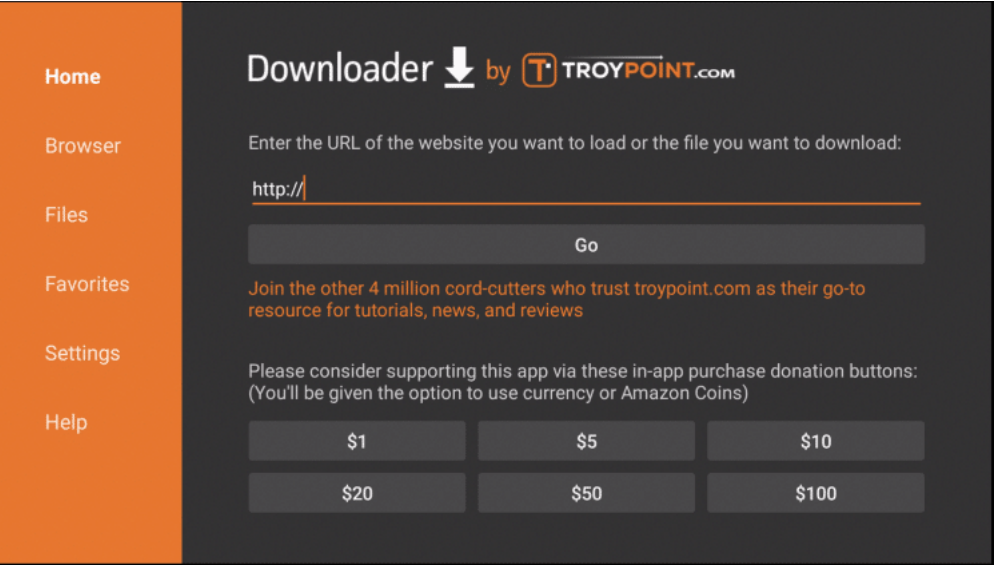

Para el FireTV recomendamos 2 aplicaciones. En la barra del enlace solo debes colocar uno y automáticamente iniciará la descarga de la aplicación

IPTV Smarters: **http://troypoint.com/smarters**

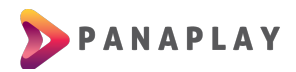

Una vez descargada la aplicación, te preguntará si deseas instalar. Le das clic en Instalar y luego en Abrir.

En la pantalla principal de la aplicación escogerás la opción de Iniciar sesión con Xtream Codes API.

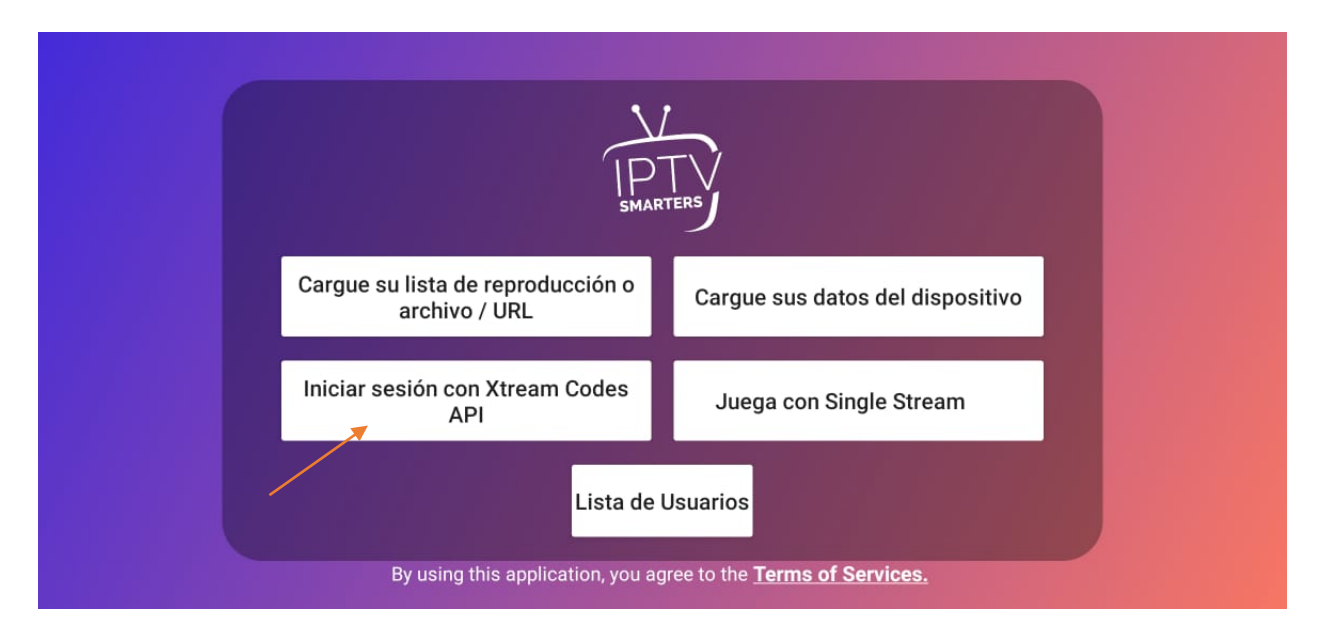

Luego podrás ver una pantalla donde debes ingresar los datos proporcionados para iniciar sesión. Al ingresar todos tus datos, clic en ADD USER y listo.

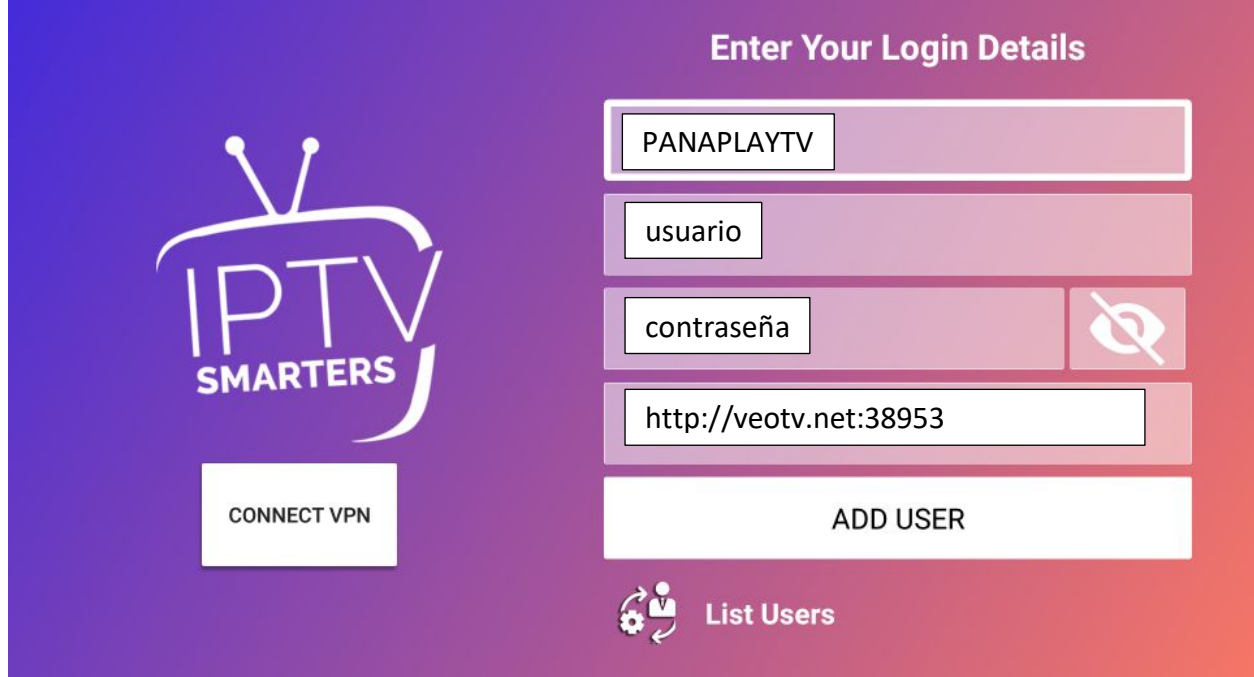

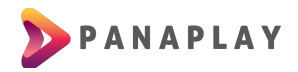

Podrás ver la siguiente pantalla luego que selecciones tu usuario:

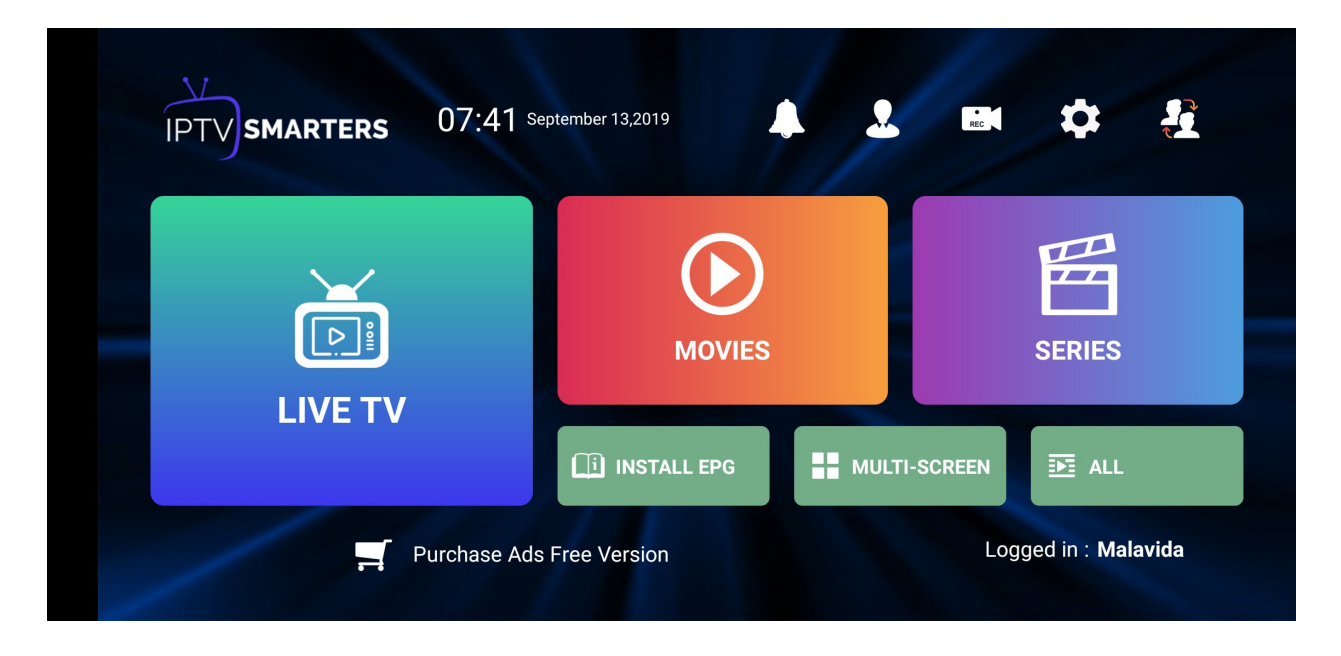

¡YA ESTÁS LISTO PARA DISFRUTAR DEL ENTRETENIMIENTO DE PANAPLAY TV!